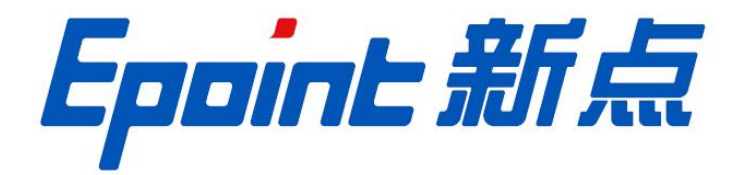

国泰新点软件股份有限公司

地址:张家港市杨舍镇江帆路 8 号(http://www.epoint.com.cn)

# 系统配置操作手册

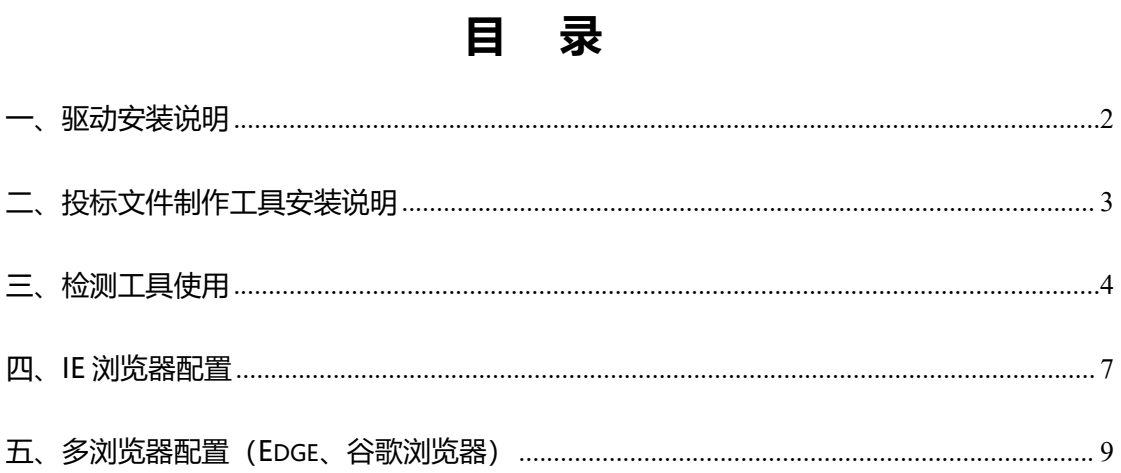

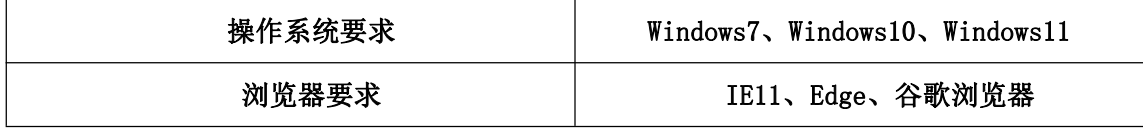

### <span id="page-2-0"></span>**一、驱动安装说明**

- 1、下载**新点驱动(内蒙古互通版)[点击跳转下载](http://42.123.92.182:9010/jyzn/003005/003005001/20210519/b5bc4daf-cabf-45cb-8ea3-c6d3a216fc83.html)**;
- 2、双击驱动安装程序,进入安装页面,如下图:**(如果已安装投标文件制作工**
- **具,无需重复安装驱动)**

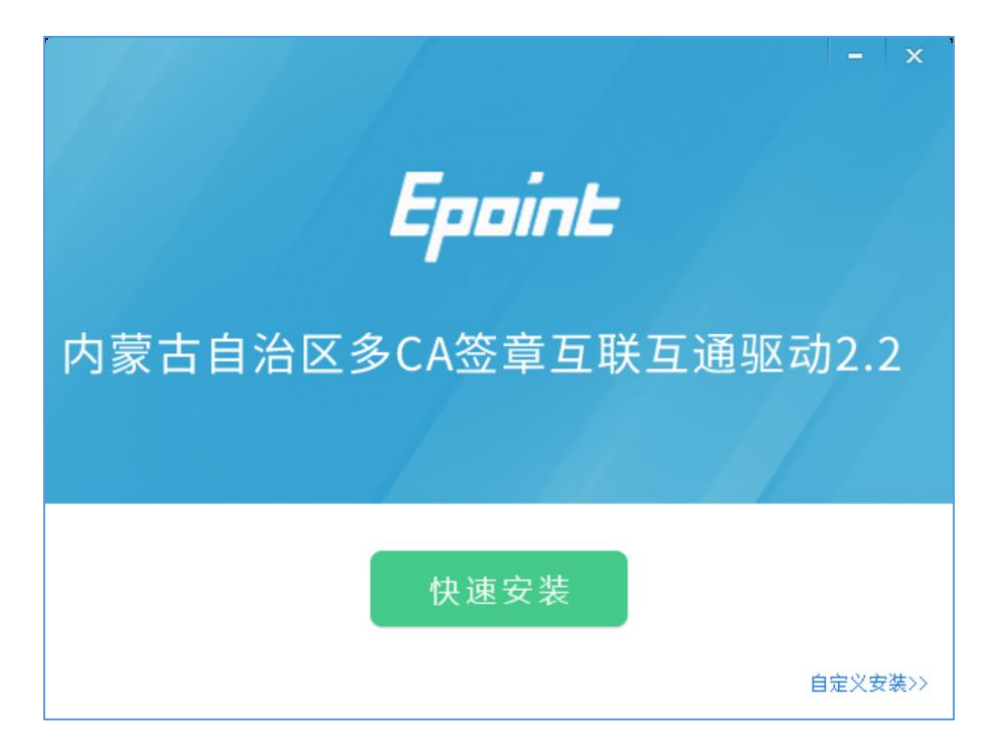

3、点击快速安装,如下图:

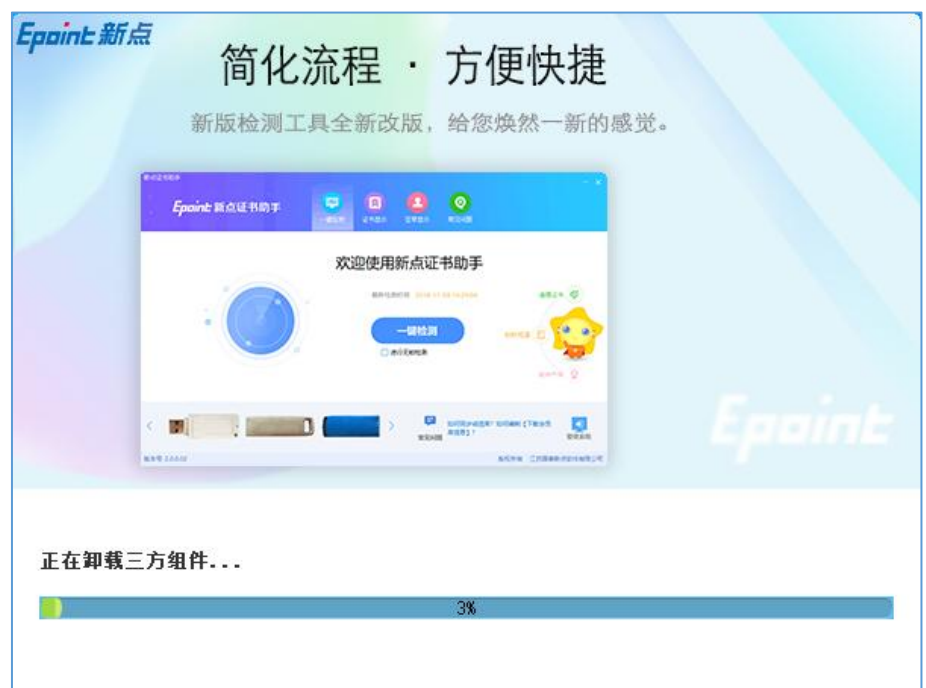

## <span id="page-3-0"></span>**二、投标文件制作工具安装说明**

- 1、下载**新点投标文件制作软件(呼和浩特新版)[点击跳转下载](https://download.bqpoint.com/download/downloadprodetail.html?type=tp&SourceFrom=Ztb&ZtbSoftXiaQuCode=0819&ZtbSoftType=tballinclusive)**;
- 2、双击安装程序,进入安装页面,勾选我已阅读并同意软件许可协议,如下图:

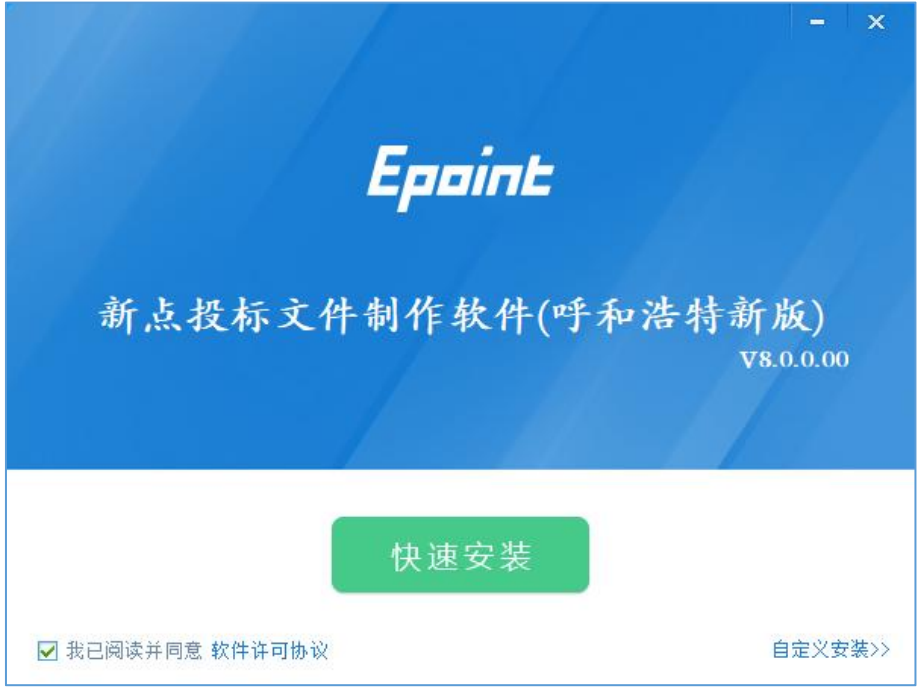

3、点击快速安装,如下图:

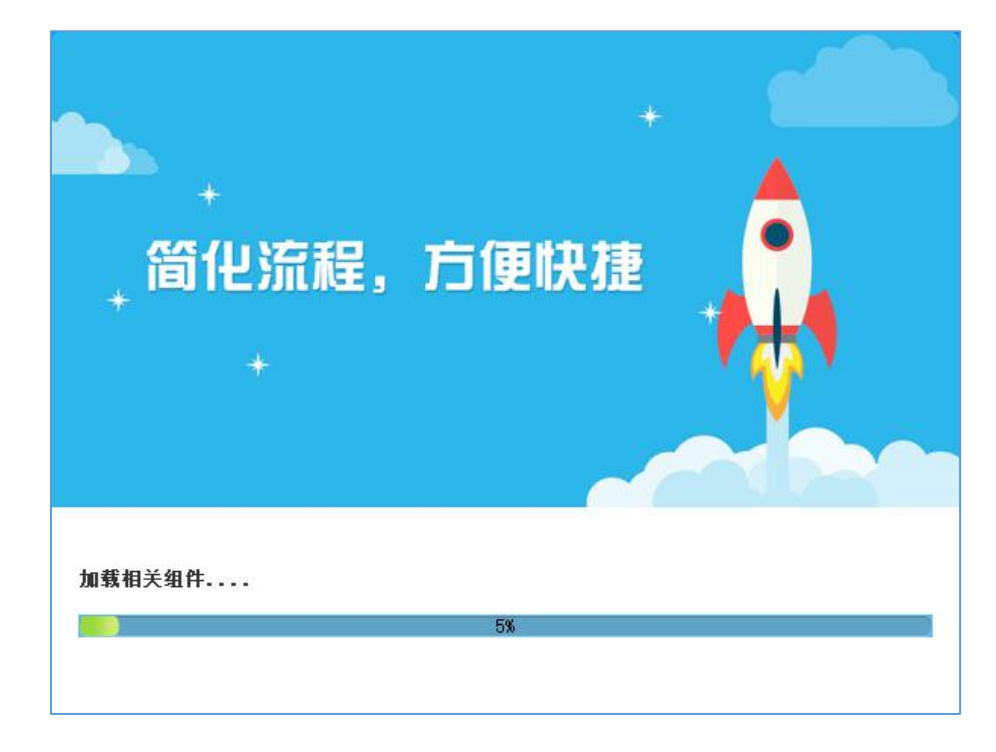

4、安装完成后桌面会出现四个图标。

## <span id="page-4-0"></span>**三、检测工具使用**

#### **1、启动新点检测工具(内蒙古互通版)**

用户可以点击桌面上的新点检测工具(内蒙古互通版)图标来启动检测工具:

#### **2、插锁一键检测**

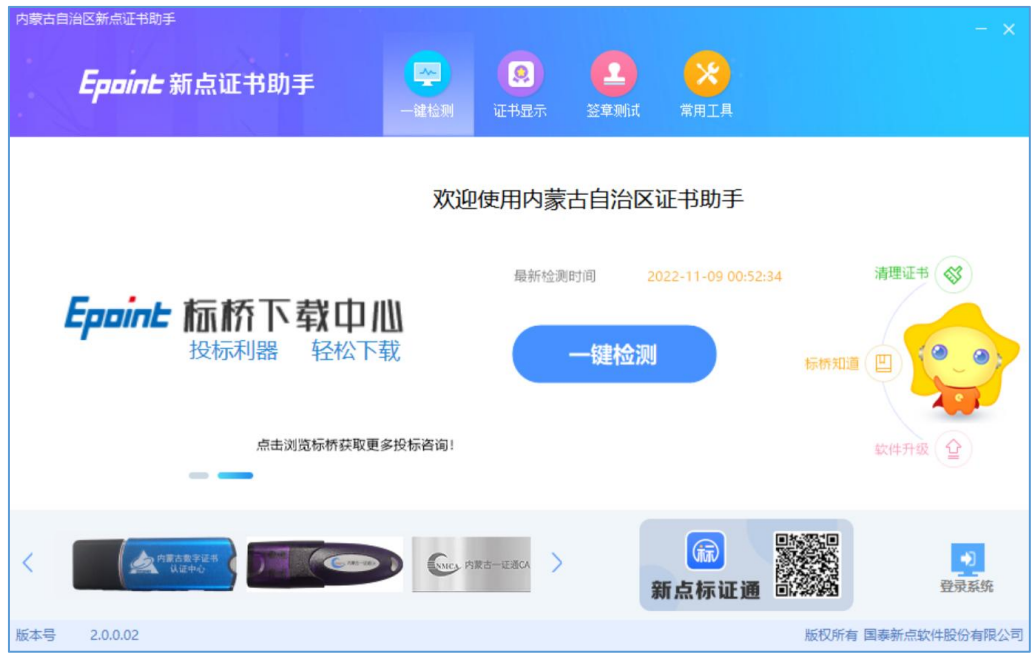

用户可以选择 CA 锁或者手机证书扫码进行检测;

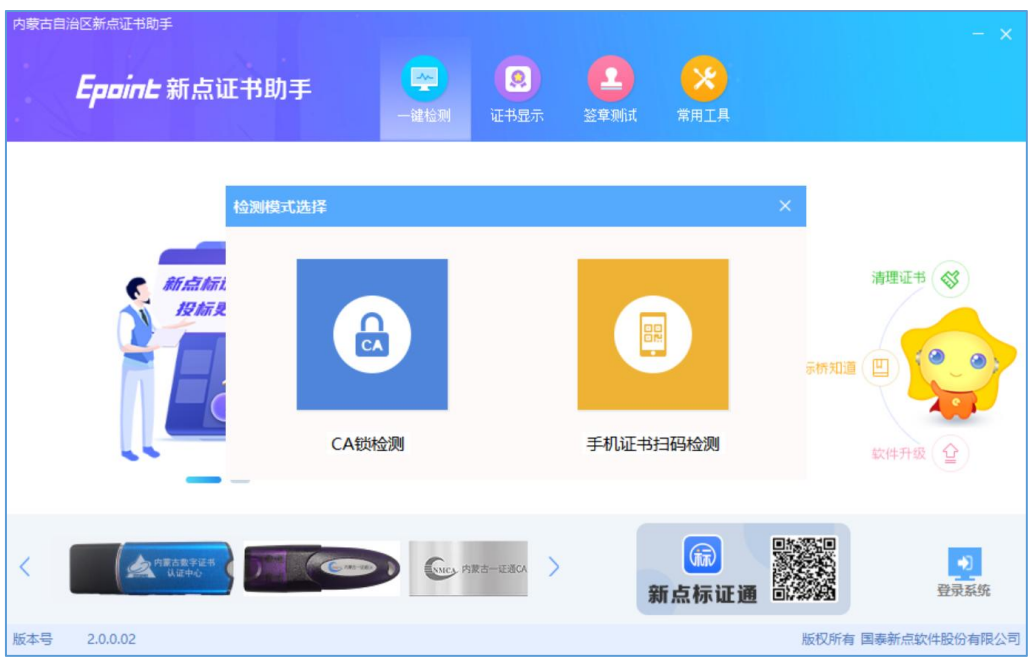

#### **3、控件检测**

如果以上都是打勾,系统所需要控件都安装完毕了。如果需要修改检测模式, 可以点击右上角的修改检测模式修改,如下图:

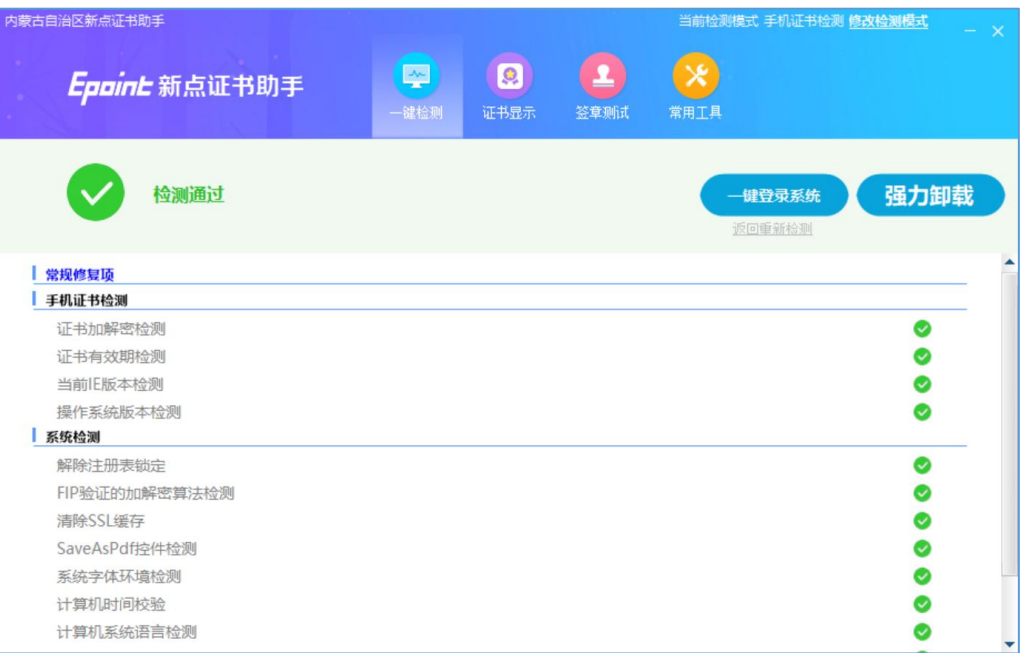

#### **4、证书检测**

点击证书显示可以查看证书状态,如下图:

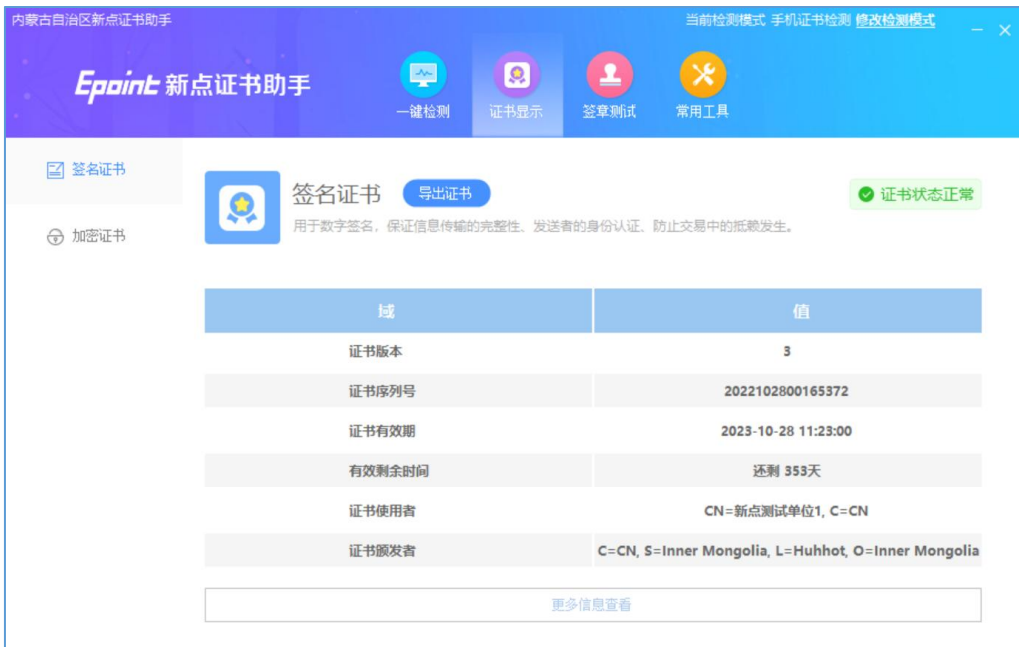

**5、签章检测**

点击签章图标可以进行签章检测,如下图:

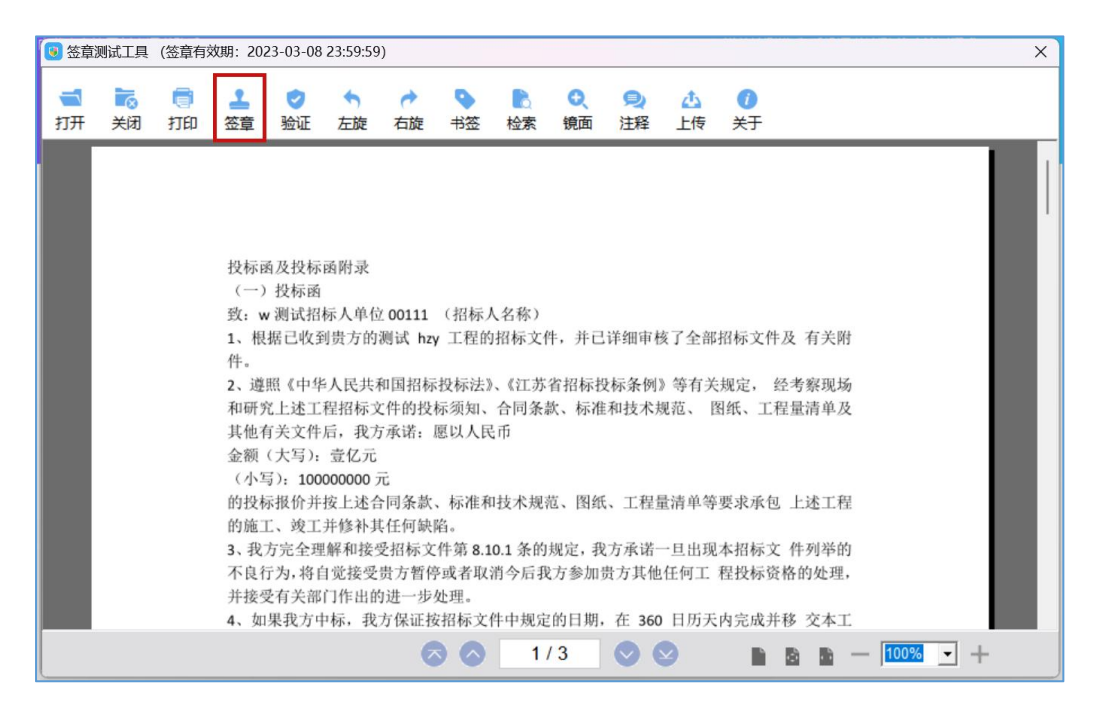

点击签章按钮后,选择签章名称和签章的模式,并输入您的数字证书的密

码,点击确定按钮, (手机证书使用手机扫码讲行验证)如下图:

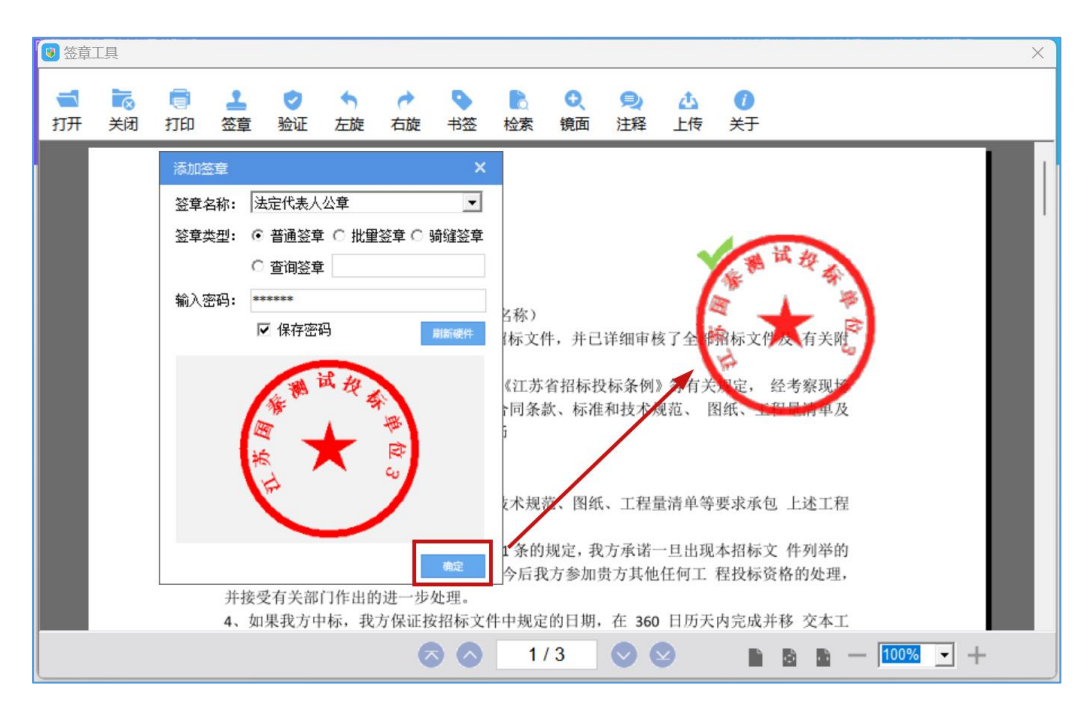

如果能成功加盖印章,则证明您的数字证书签章没有问题,如果出现其他的 提示,请及时和该所属 CA 公司联系。

## <span id="page-7-0"></span>**四、IE 浏览器配置**

1、打开浏览器, 在"工具"菜单→ "Internet 选项", 如下图:

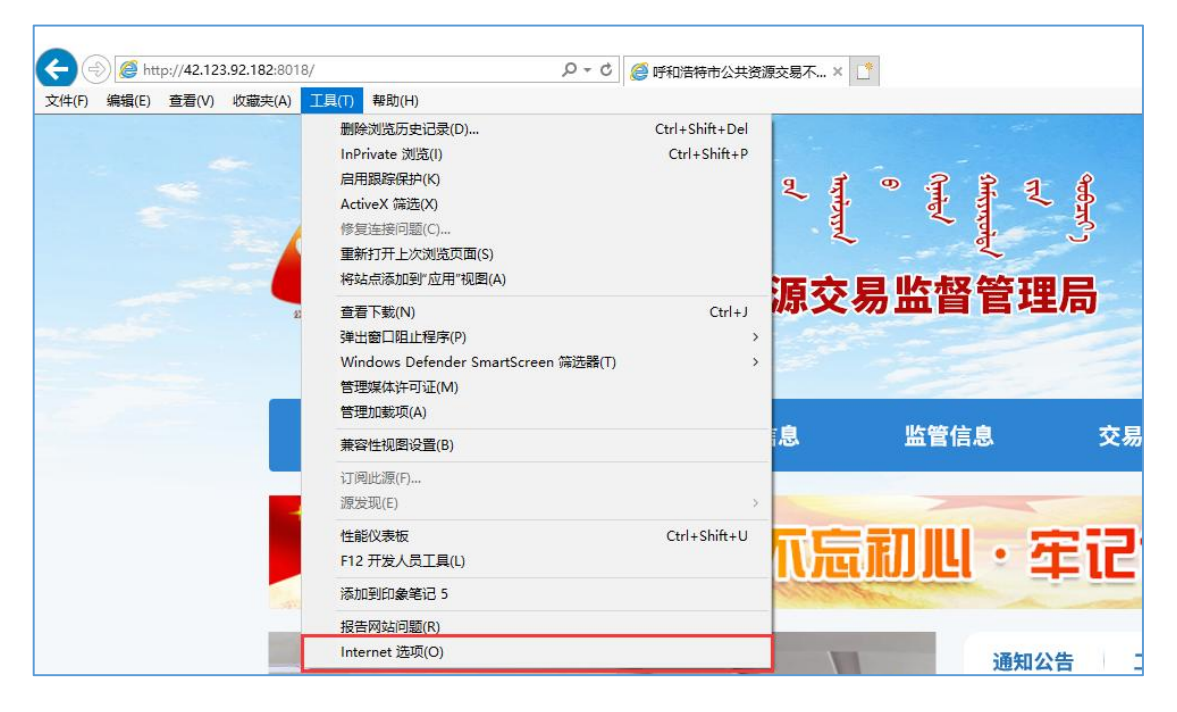

2、弹出对话框之后,请选择"安全"选项卡,点击绿色的"可信站点"的图片,,

点击站点按钮添加可信任站点,如下图:

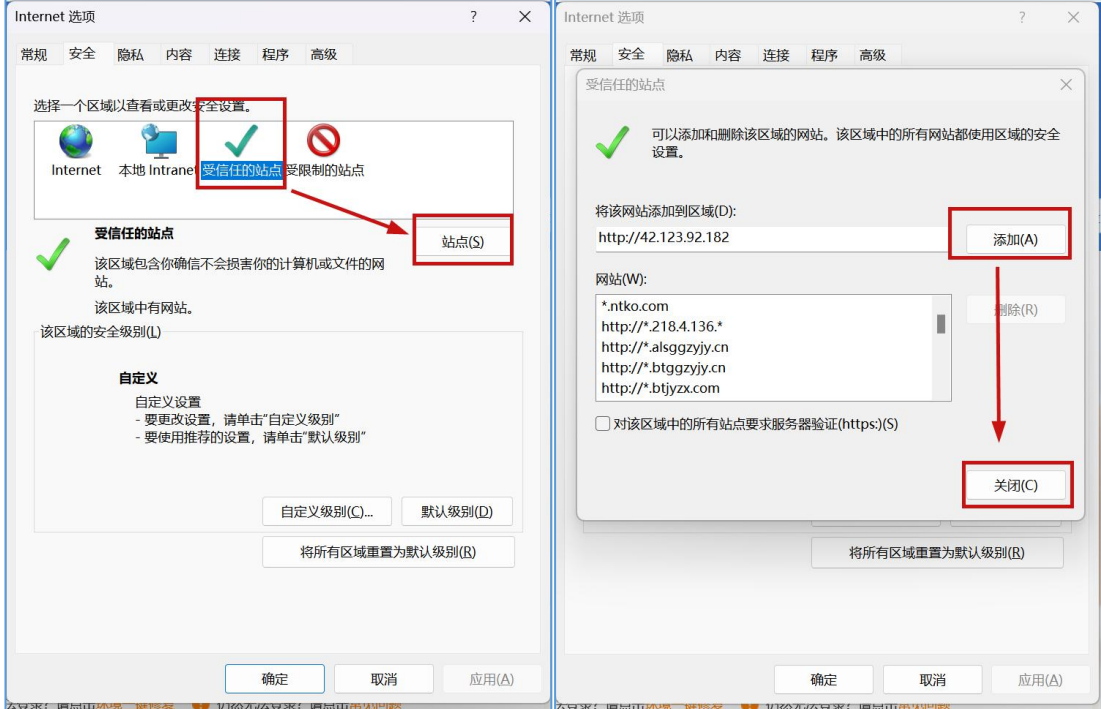

3、设置自定义安全级别,开放 Activex 的访问权限,点击自定义级别,会出现 一个窗口,把其中的 Activex 控件和插件的设置全部改为启用,如下图:

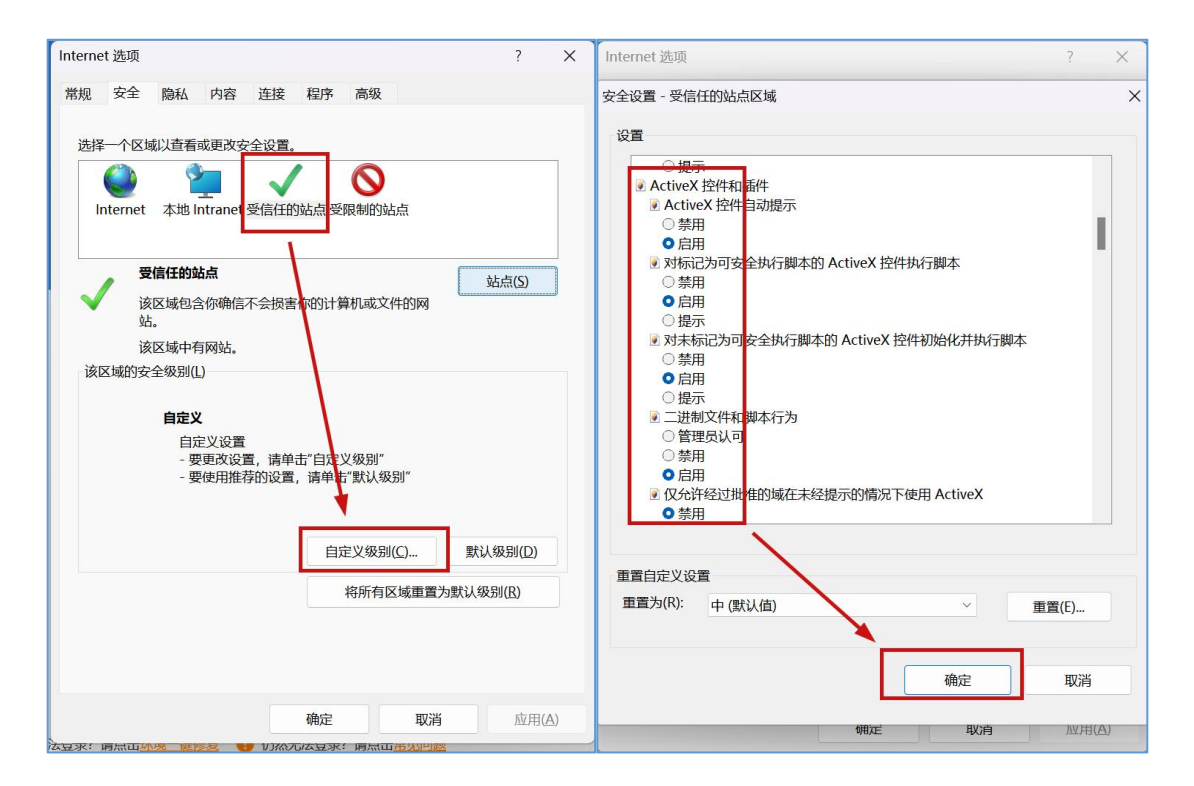

4、关闭弹出窗口拦截

上述操作完成后,如果系统中某些功能仍不能使用,请将拦截工具关闭再 试用。比如在 windows 工具栏中关闭弹出窗口阻止程序的操作, 如下图:

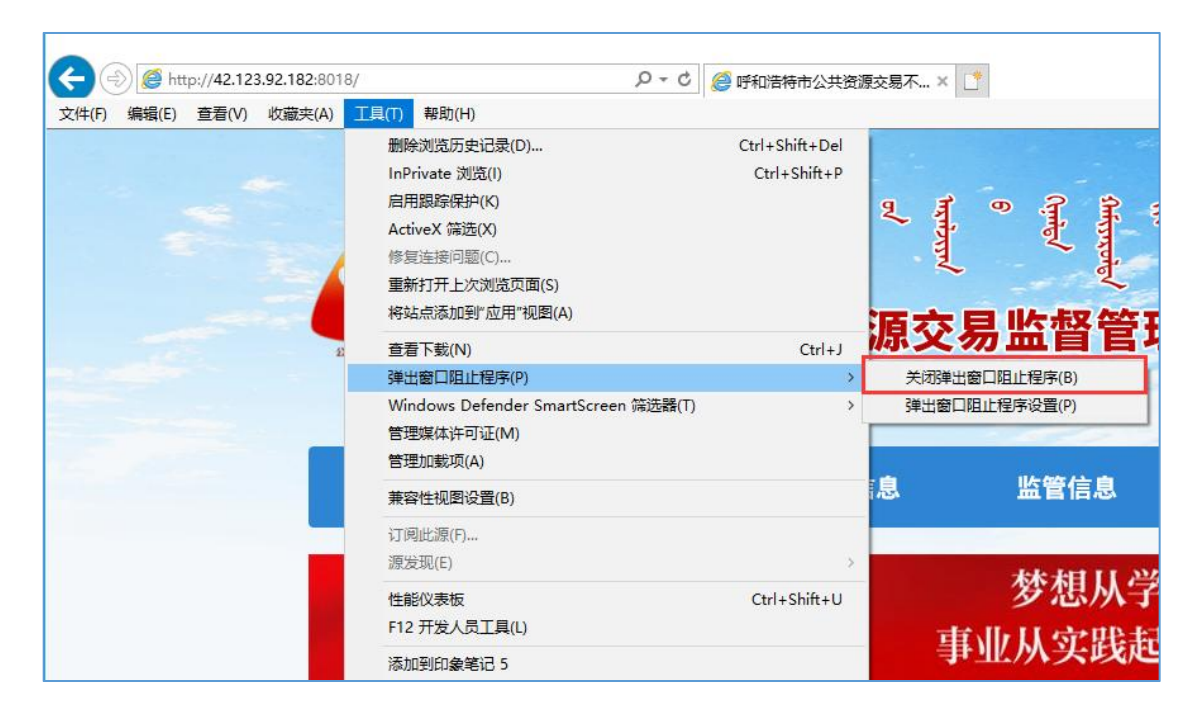

# <span id="page-9-0"></span>**五、多浏览器配置(Edge、谷歌浏览器)**

首次访问交易平台或不见面开标大厅时,会弹出提示打开 iWebNet 控件,点 击打开即可正常使用。

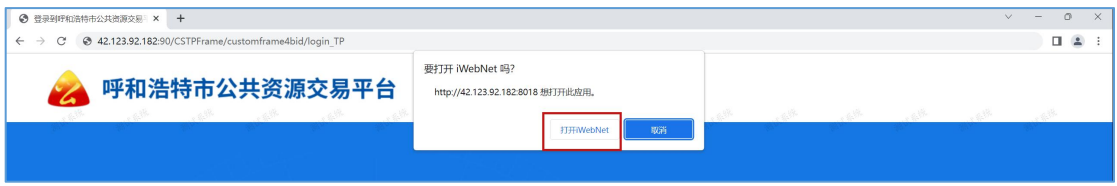

注:,如果设置后无法识别 **CA** 锁,请更换其他浏览器尝试,多浏览器使用必须 将内蒙古互通驱动升级为 **2.2** 以上版本。